## **Documents required for obtaining approval for Boiler manufacturer (Checklist):**

- 1. UAM Registration no. of the firm.
- 2. Profile of the firm
- 3. Form XVIII as per IBR regulation 392(4) 3 Type of jobs executed by Firm with special reference to their maximum working temperature enwalved
- 4. The Firm approved by boiler Directorate / Inspectorate other than Haryana
- 5.
- a. For class-I boiler manufacturer Degree in Mechanical Engineering certificate and 5 year experience certificate in fabrication, erection, repair or maintenance of boiler
- b. For class-II boiler manufacturer Diploma in Mechanical Engineering certificate and 3 year experience certificate in fabrication, erection, repair or maintenance of boiler
- b. For class-III boiler manufacturer The firm shall 5 year experience certificate in fabrication, erection, repair or maintenance of boiler
- a. For Special class boiler manufacturer Degree in Mechanical/welding Engineering certificate along with 3 years' experience in specialized welding technology and IBR approved welder certificate in TIG welding
- b. Others- Degree or diploma in Mech. Engineering with 3 years' experience in relevant field
- 6. List of technical personnel with designation, educational qualifications and relevant experience.
- 7. List of rectifier/generator, grinder, general tools and tackles, dye penetrant kit, expander and measuring instruments as per regulation 392(5) (1)
- 8. Internal Quality control system of the firm (if any)
- 9. List of IBR approved welder with their current certificate
- 10. Certificate of incorporation/partnership deed

## **Procedure for obtaining approval for Boiler manufacturer:**

- 1. The application is submitted online by boiler manufacturer with all the prescribed documents as per Indian Boiler Regulation 1950. *(The detailed procedure of online application submission is attached in annexure)*
- 2. Online application along with documents submitted is checked and verified by the Chief Inspector of Boiler.
- 3. If any discrepancy is found in the application and documents, the case is put on hold with intimation to the applicant.
- 4. The applicant will revert to on hold application and submit the requisite information within 20 days failing which the application will liable to be rejected.
- 5. After completion of online application and documents the notice for site visit for Inspection will be issued by the Chief Inspector of Boiler to the applicant within 07 days.
- 6. The Chief Inspector of Boiler /Inspector (as per availability) will visit the unit and check the list of all tools and equipment's submitted by the applicant.
- 7. The Chief Inspector of Boiler /Inspector will verify the supervisory staff, IBR Welder and Design office facility.
- 8. After inspection Chief Inspector of Boiler will upload the inspection report/comments.
- 9. The final certificate for boiler manufacturer will be issued online by the Chief Inspector of Boiler.

# **Steps to be followed by applicant for applying for "Approval of Boiler Manufacturer"**

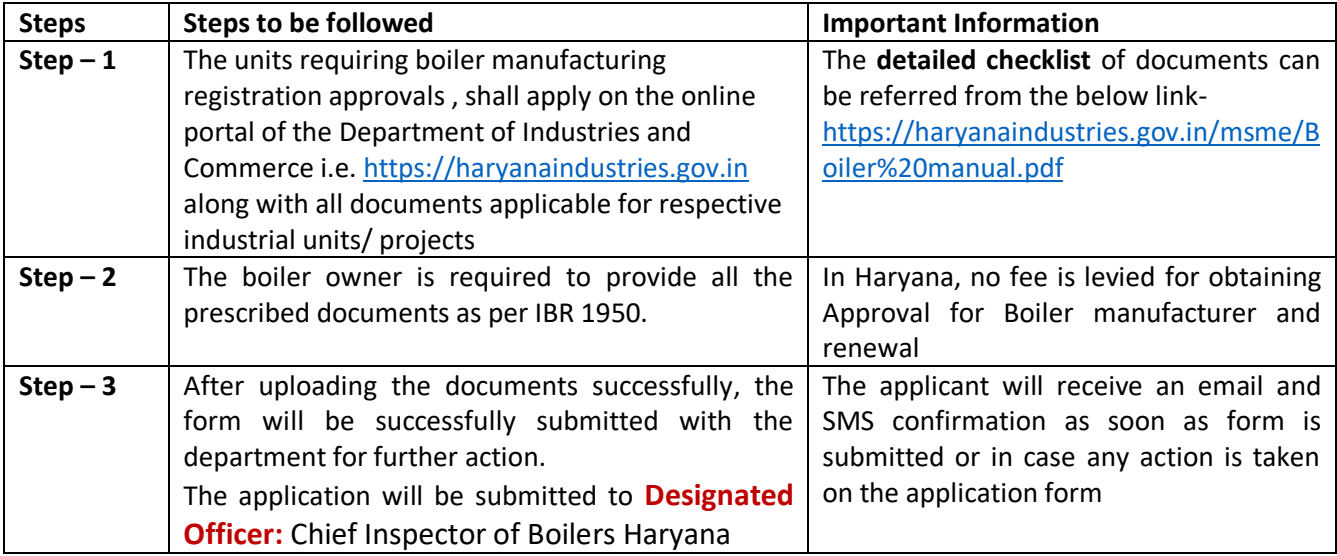

# **Steps followed by Chief Inspector of Boiler for Approving/Rejecting for "Approval of Boiler Manufacturer"**

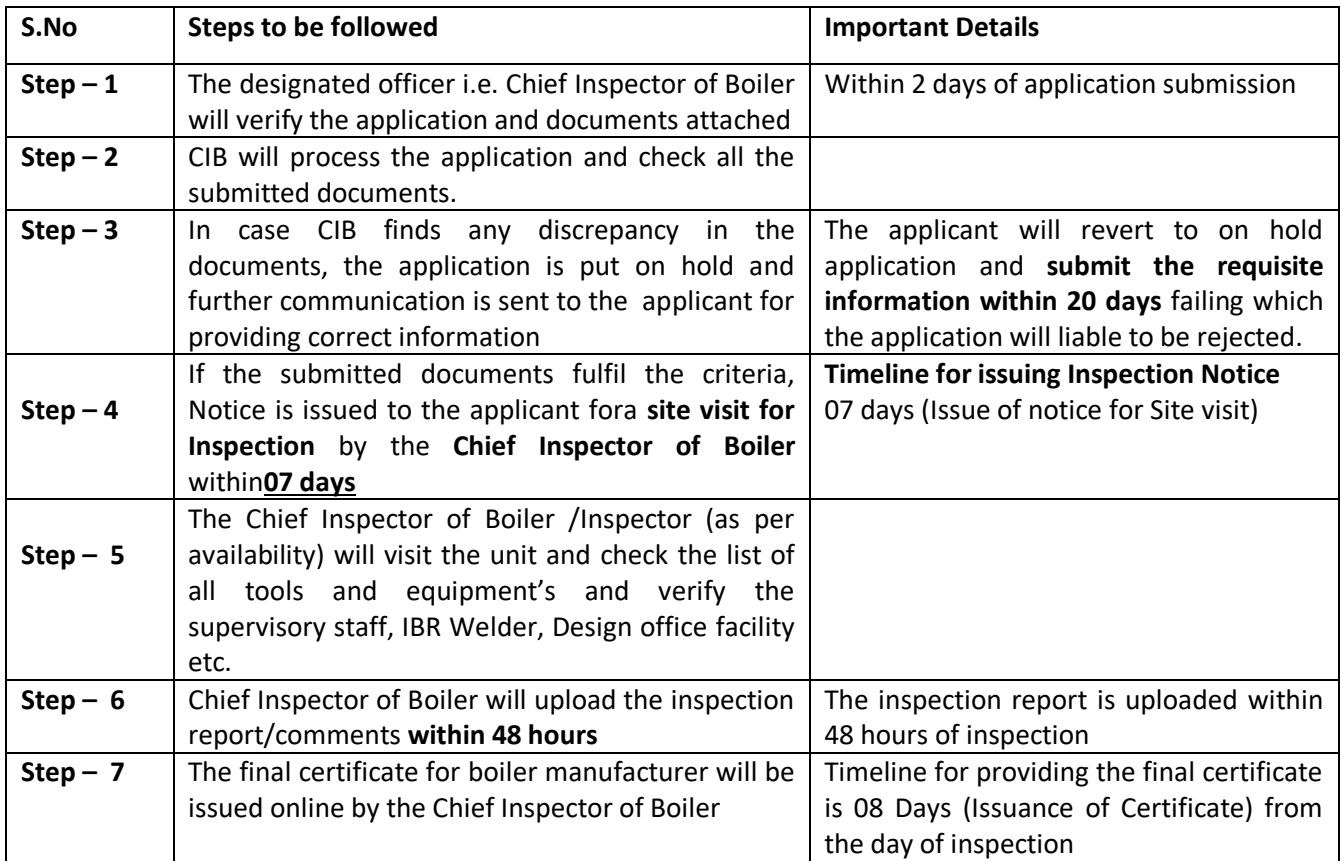

**Process Flowchart:**

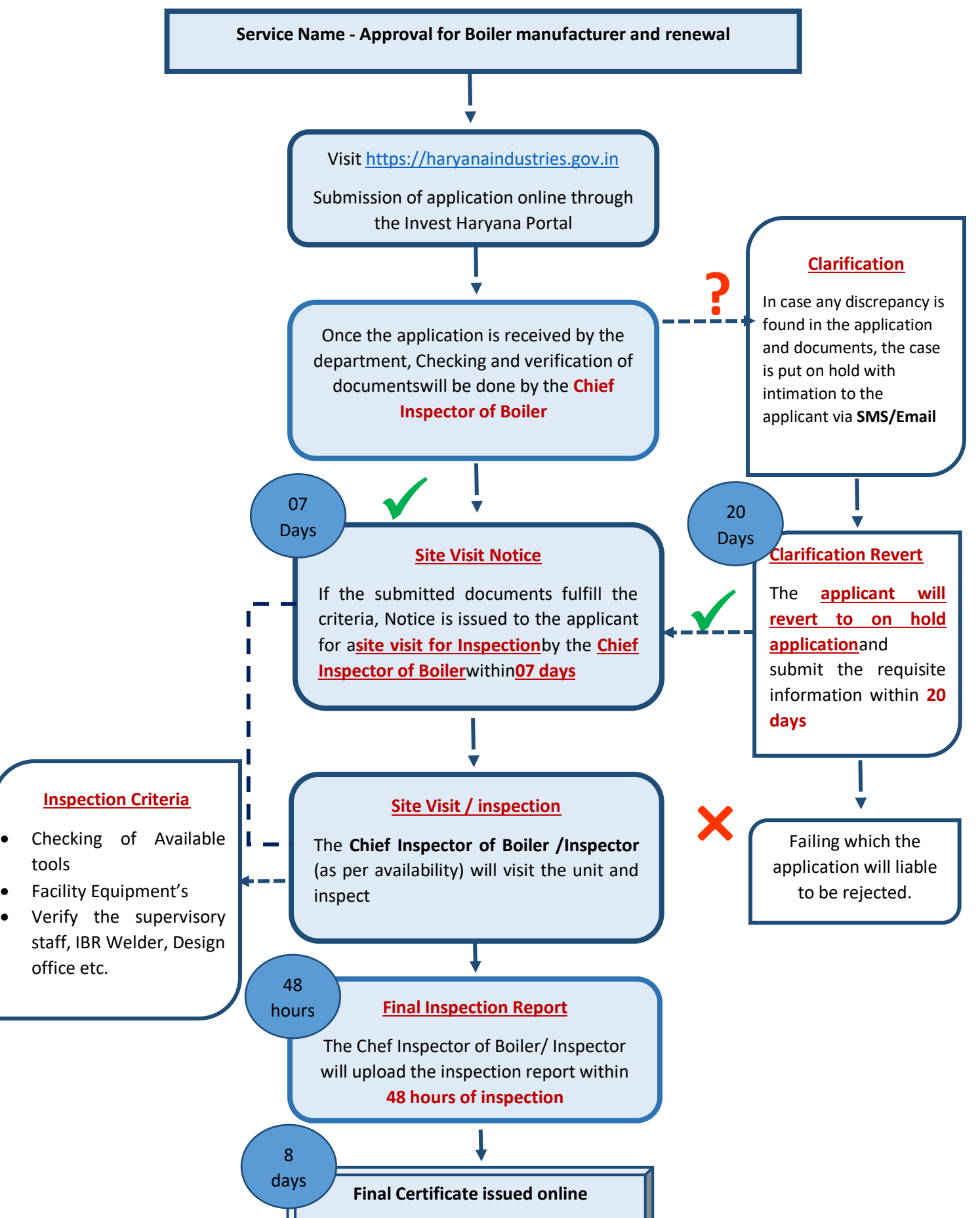

## **Annexure:**

#### **The detailed process for submitting an application with screenshots is explained below:**

**Step 1:** First click on the registration of Boilers

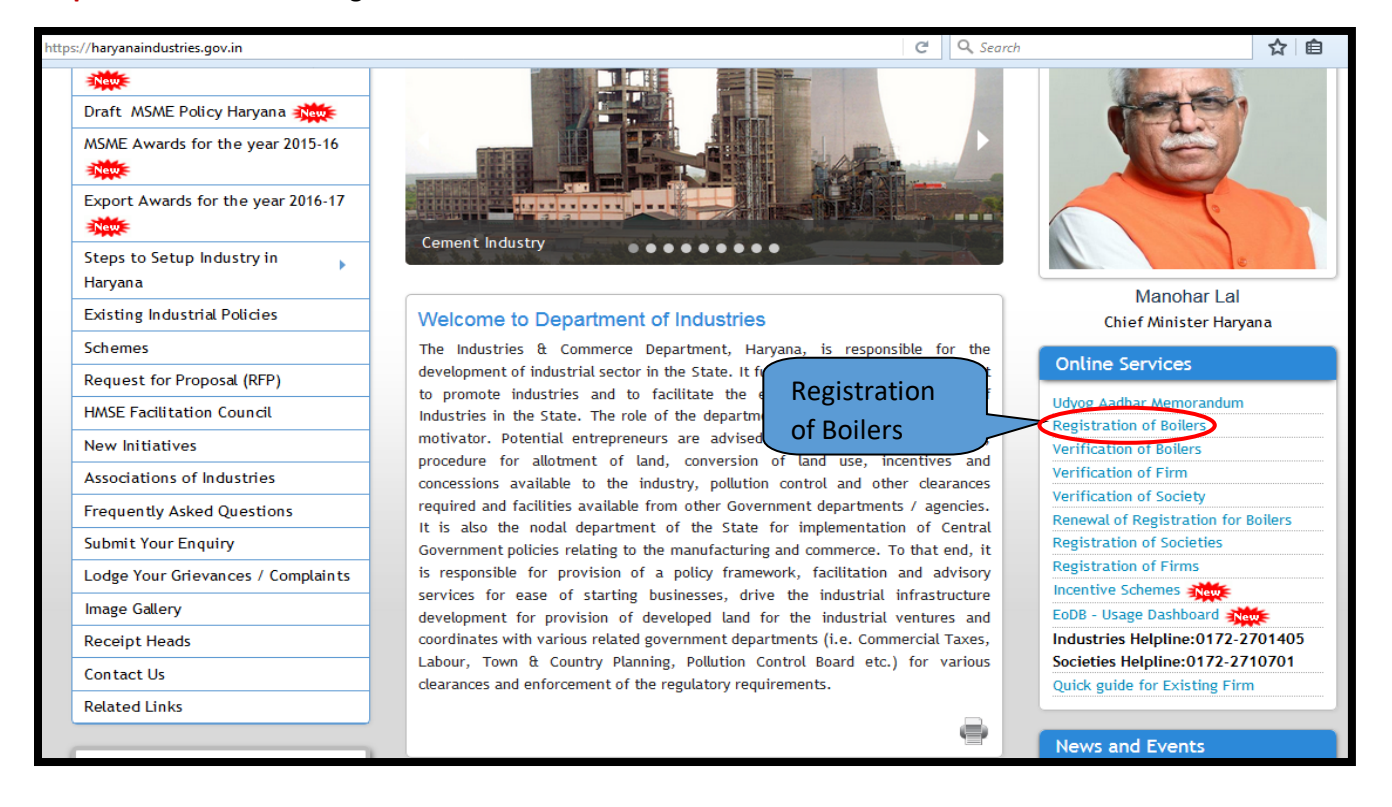

**Step 2:** Once you click on registration of boiler the below screen will appear where user will enter Username and Password to proceed further

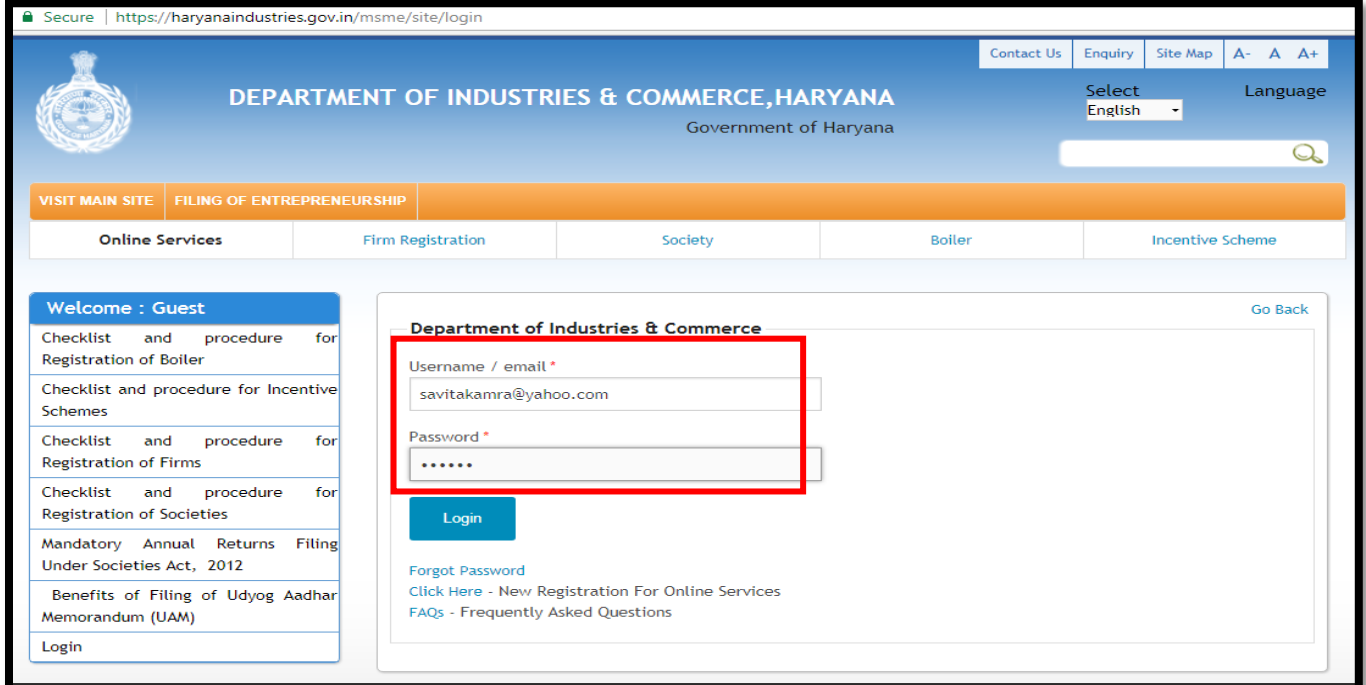

**Step 3:** After login successfully click "Click Boiler Manufacturer Certificate" tab

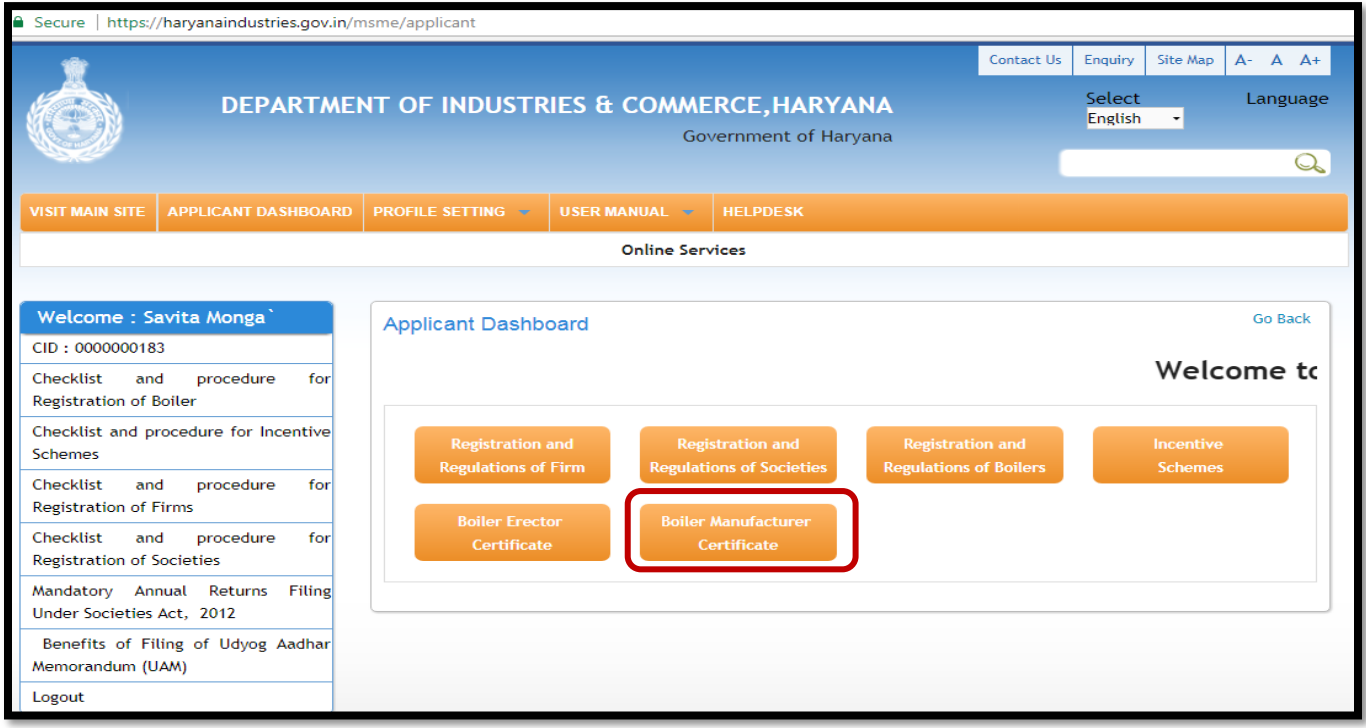

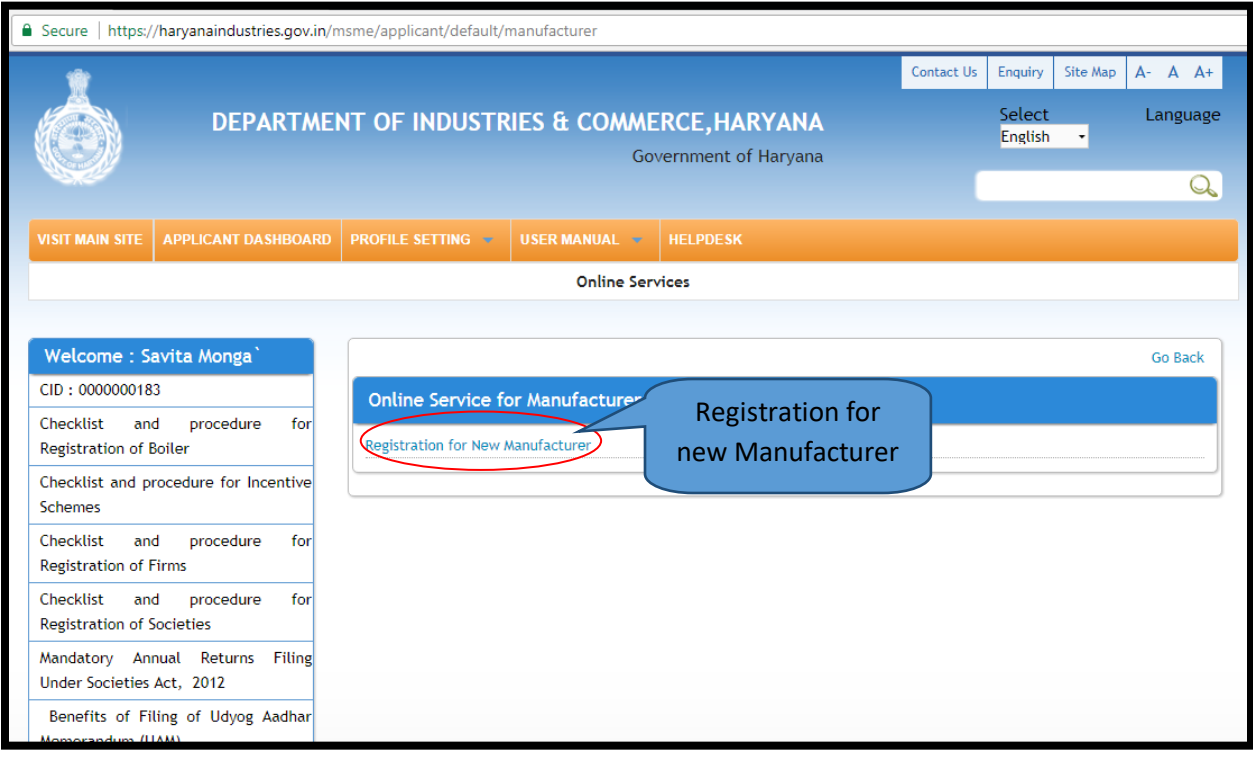

## **Step 4:** Click on "Registration for new manufacturer" as shown in below screenshot

**Step 5:** A checklist and procedure for Registration of Boiler Manufacturer will get open (same is available on Departments website which user can access without login) and after reading all the instructions, click "I have read" tab to proceed further

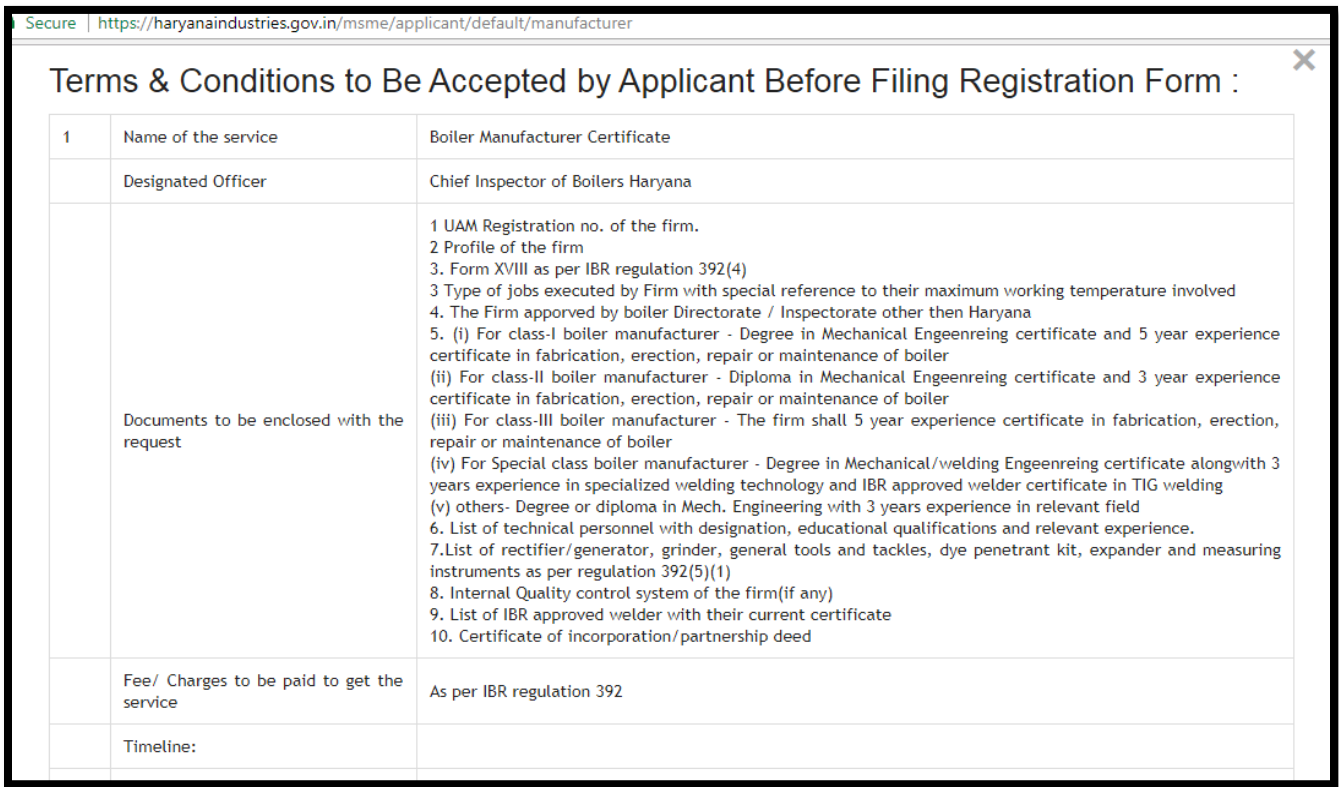

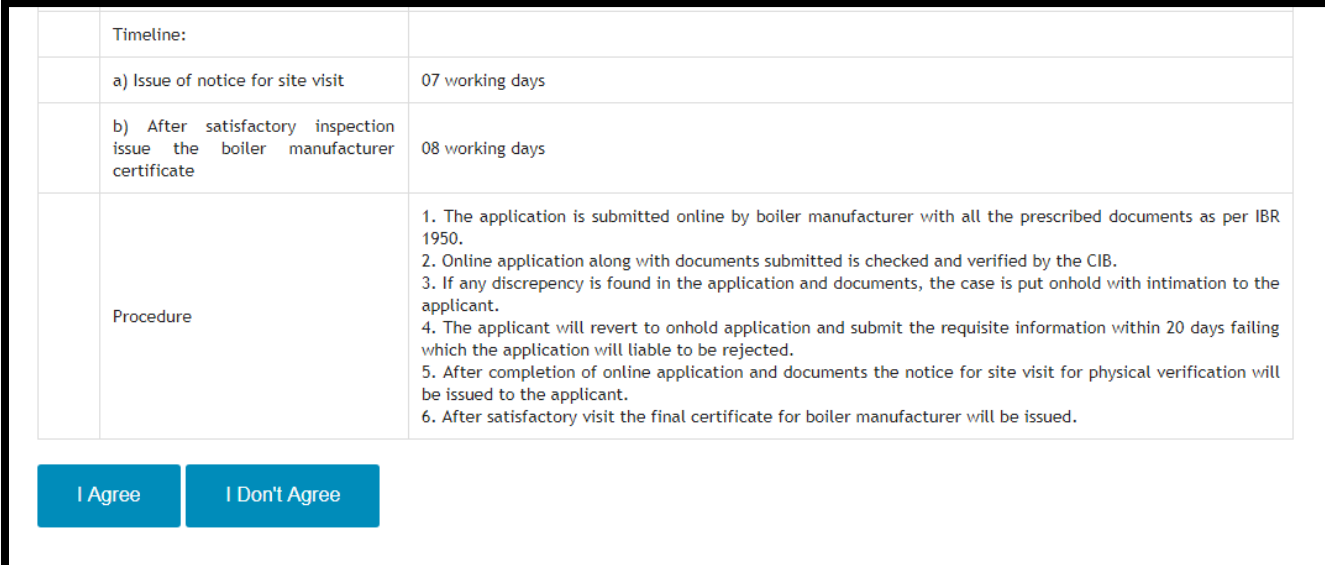

#### **Important Instructions**

A firm seeking recognition as a manufacturer shall meet the following requirements depending upon the class of boilers, namely: -

(i) Small Industries Boiler - The ovner of the firm himself shall have a degree in mechanical engineering or the firm shall have on its rolls a permanently employed engineer having a degree in mechanical engineering with the firm having at least five years'<br>experience in fabrication, erection, repair or maintenance and quality control of boilers and qualif welders as per the provisions of these regulations;

(ii) Boiler Manufacturer (Up to 100kg/cm2)- The ovner of the firm himself shall have a diploma in mechanical engineering or the firm shall have on its rolls a permanently employed engineer having a diploma in mechanical engineering with the firm having at<br>least three years' experience in fabrication, repair and maintenance of boilers;

(iii) Boiler Manufacturer (Up to 40kg/cm2)- The firm shall have the exprerience of five years in repair, maintenance, operation, erection or inspection of boiler;

(iv) **Boiler Manufacturer (Up to 17.5kg/cm2)**- The owner of the firm himself shall have a degree in mechanical or welding engineering alongwith specialized experience in welding technology for a minimum period of three yea regulations.

(v) Special class Boiler manufacturer- The owner of the firm himself shall have a degree in mechanical or welding engineering alongvith specialized experience in welding technology for a minimum period of three years or the firm shall have on its rolls a permanenetly employed engineer having a degree in mechanical or welding engineering alongwith specialized experience in welding technology for a minimum period of three years and have permanently employed vielders as per the provisions of these regulations.

The welders should also have valid certificate for carrying out Tungsten Inert Gas (TIG) welding; (v) (a) Where the power stations, fertilizer plants, chemical and petrochemical plants or refineries apply for repair of their own boilers, they shall have all the facilities in-house and may apply to the Chief Inspector of Boilers of the State for permission to repair their own boilers in accordance with these regulations,

(b) On receipt of the application for permission to repair to a boiler, the Chief Incpector of Boilers of the State shall reply the the request with in a period of fifteen days of the receipt of the application.

(2) On receipt of the application under sub-regulation (3), the Chief Inspector shall send a questionnaire in Form 'XVIII' to the applicant.

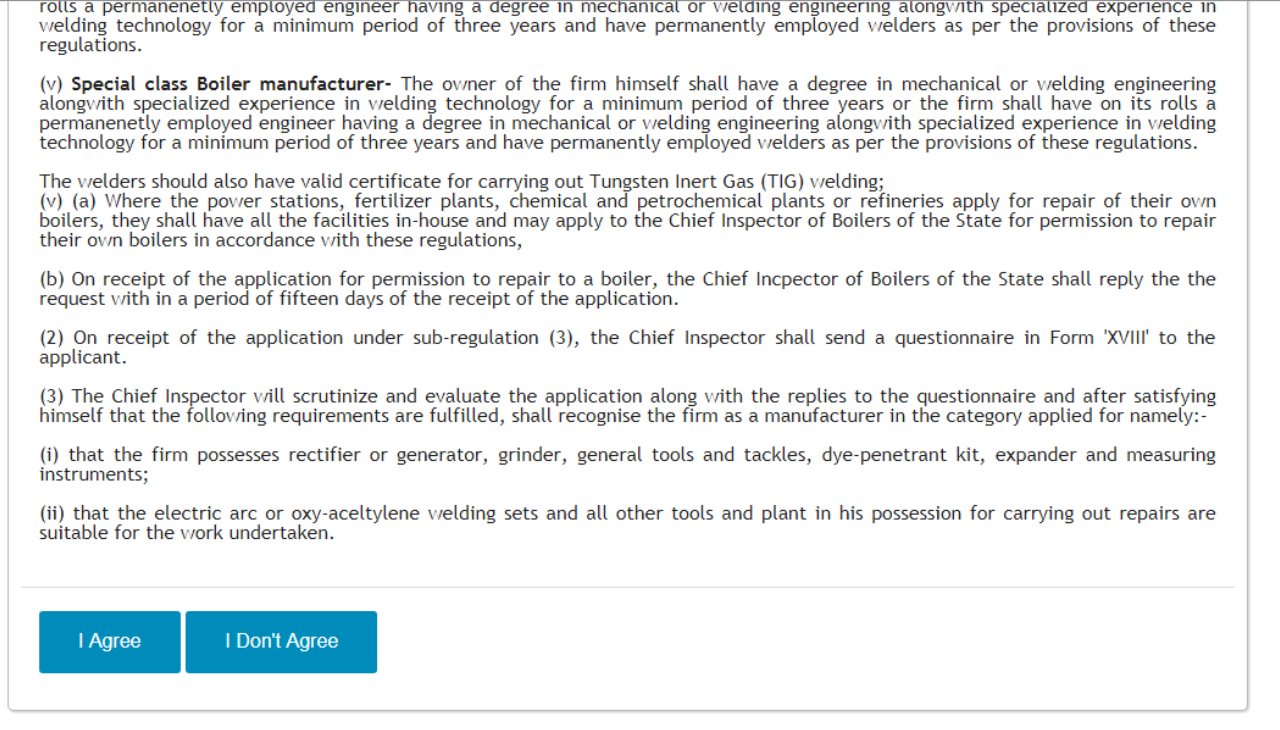

**Step 6:** Fill the Application form which includes general details such as Name of Firm, Duration of firm and required details

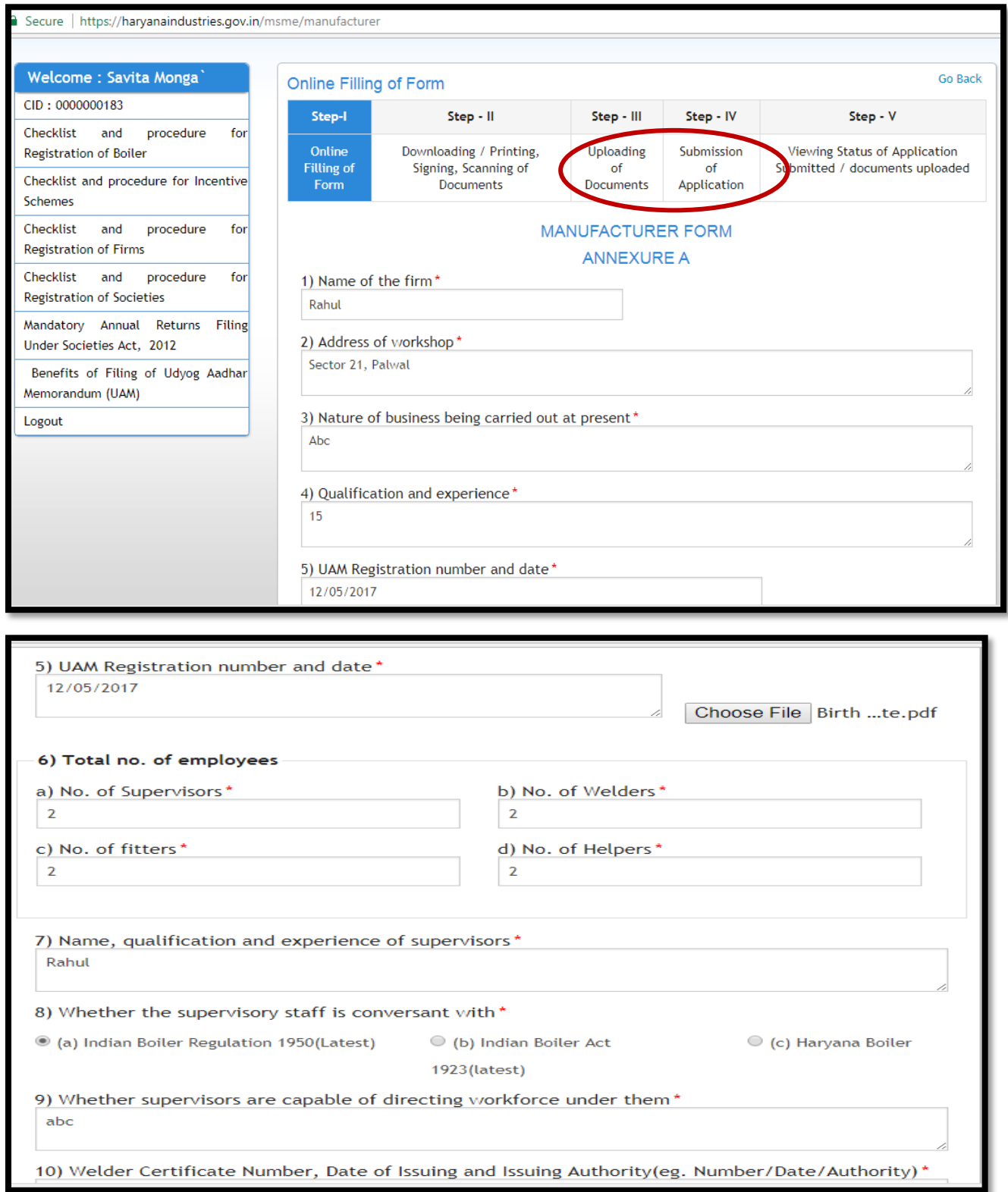

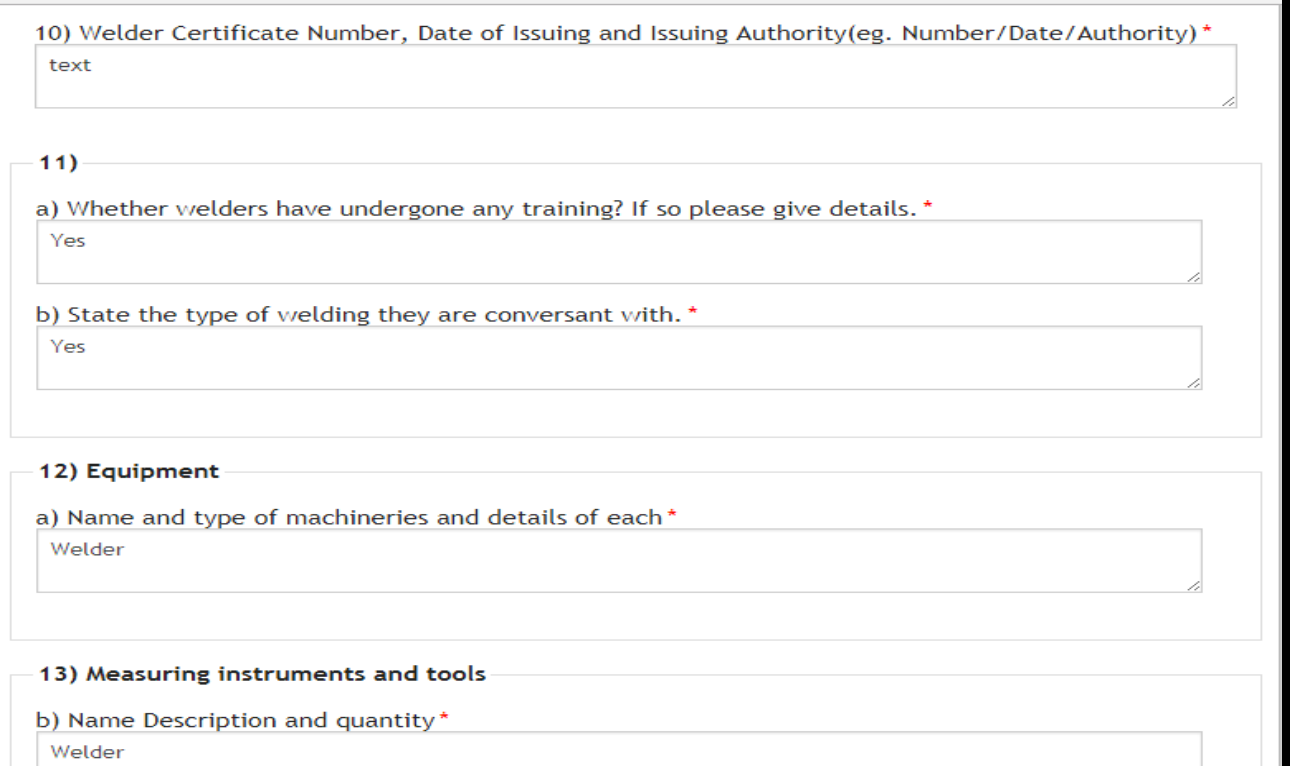

## Click on "Register" tab

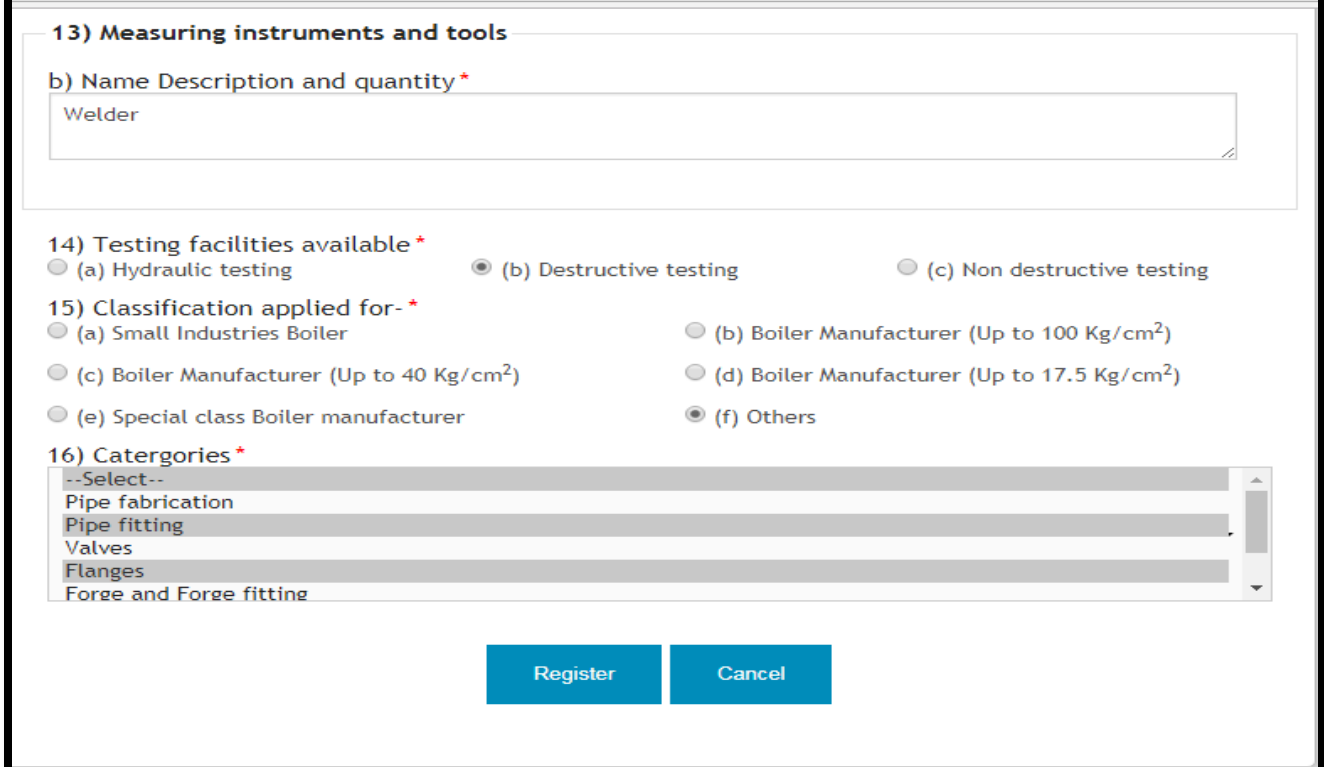

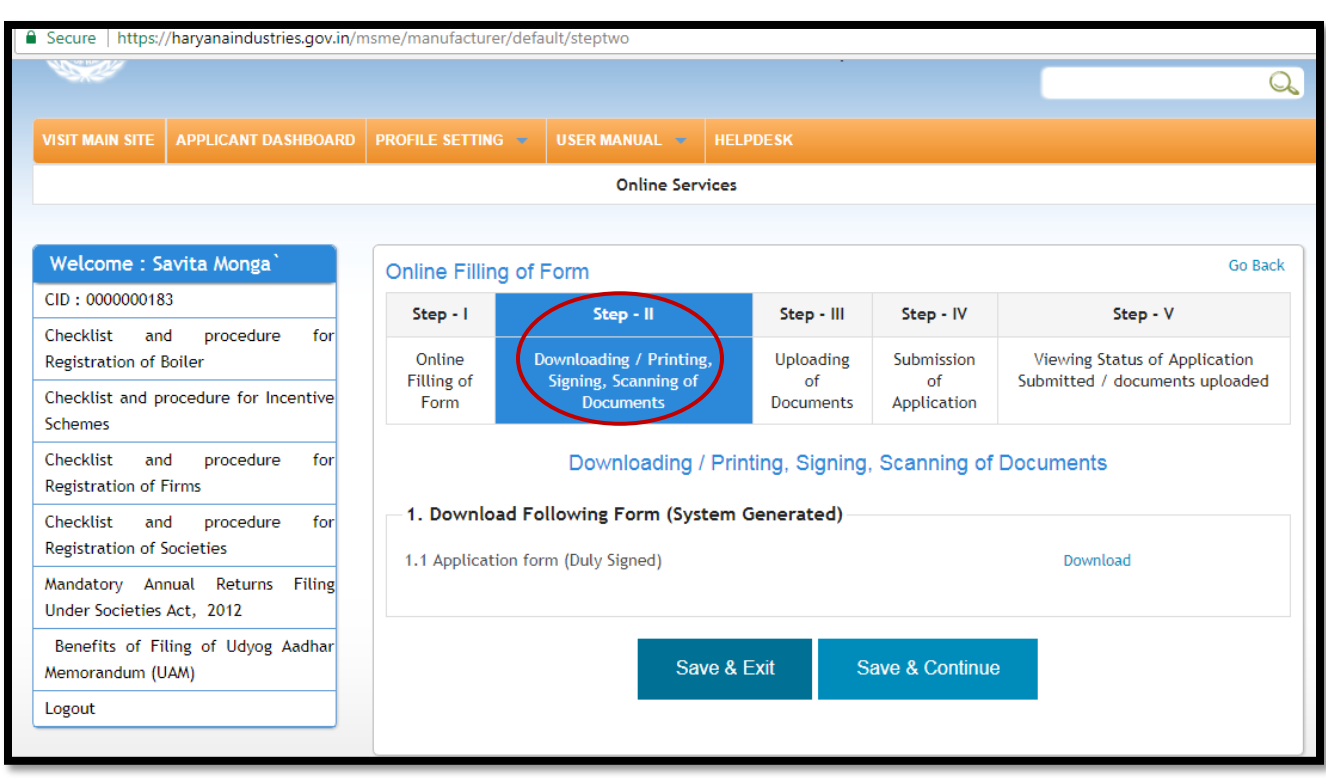

**Step 7:** After filling online form user can download the application form for signing purpose:-

**Step 8:** Upload the documents and click on the save and continue button

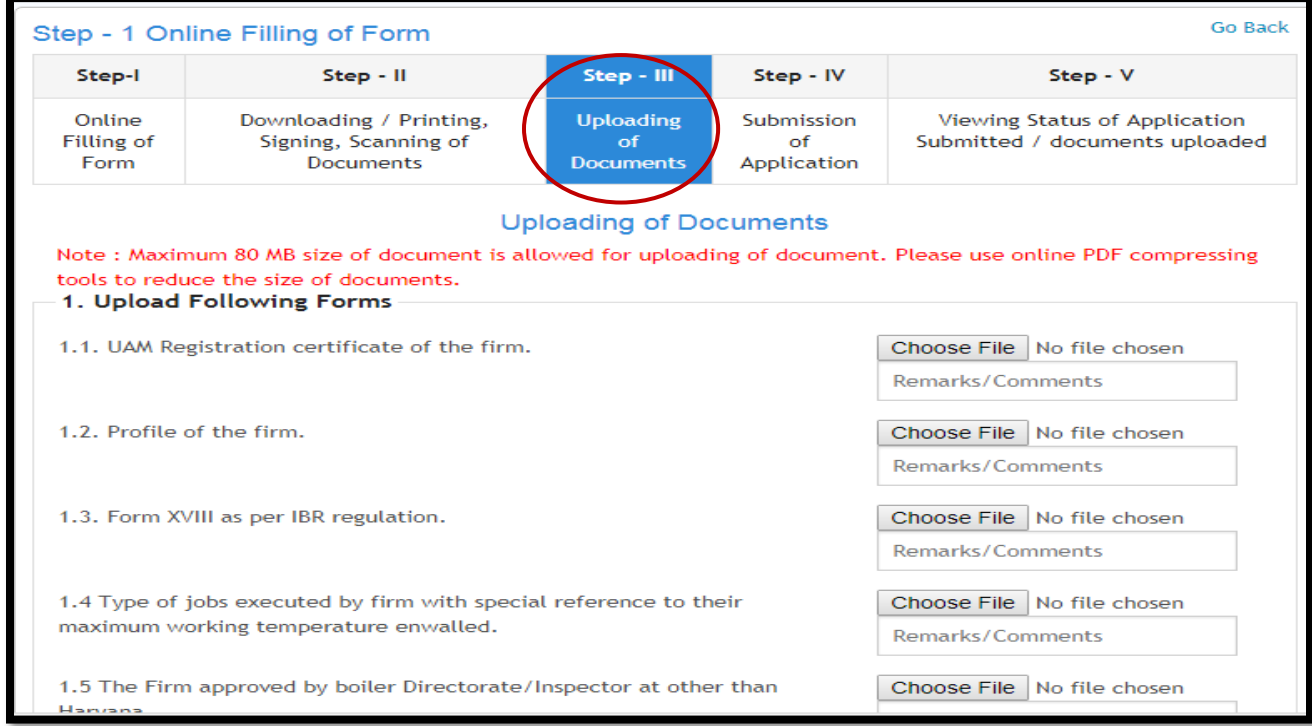

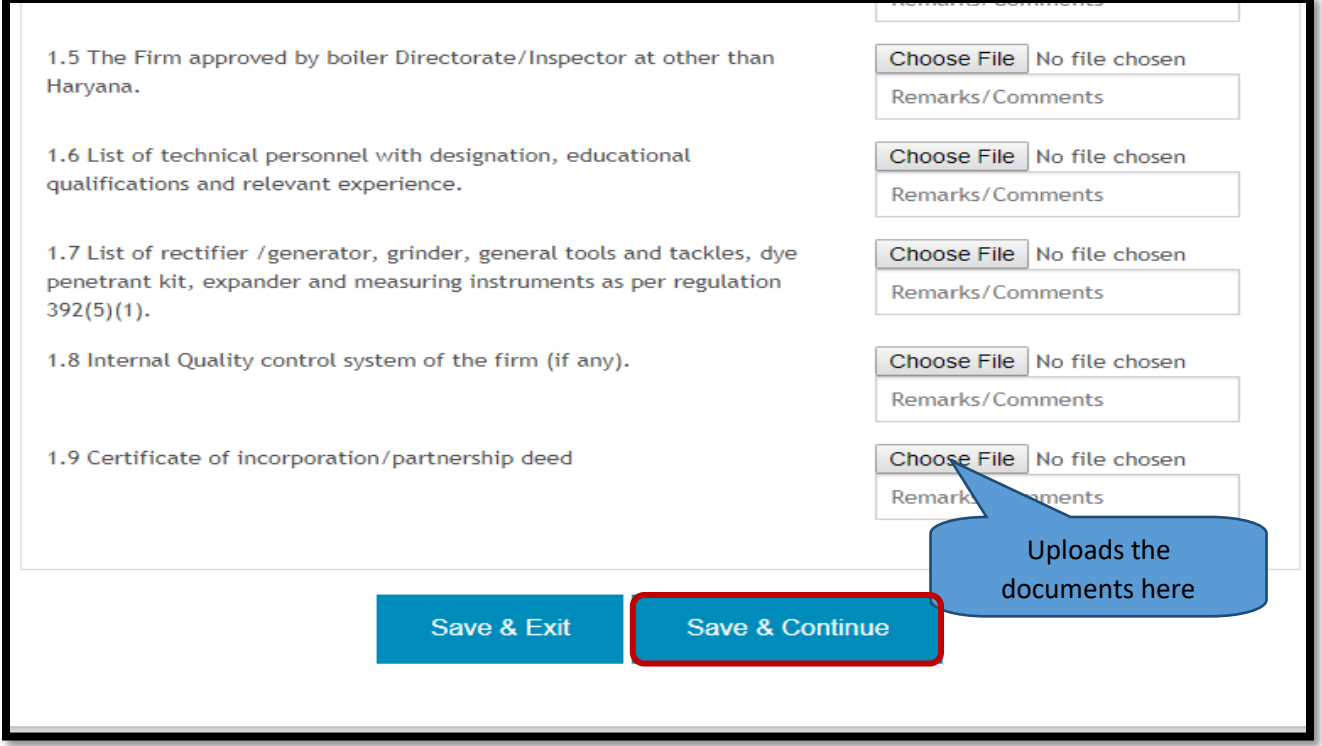

**Step 9:** Once user upload the documents, click "Print Full Application" tab as indicated below

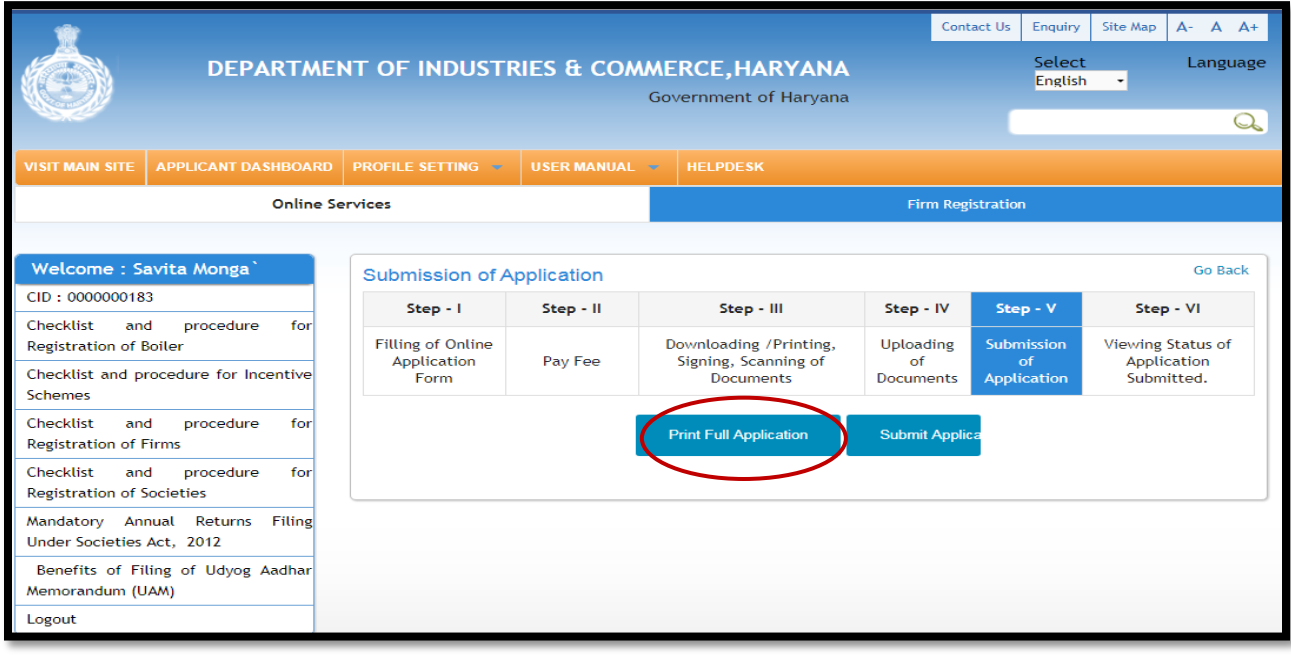

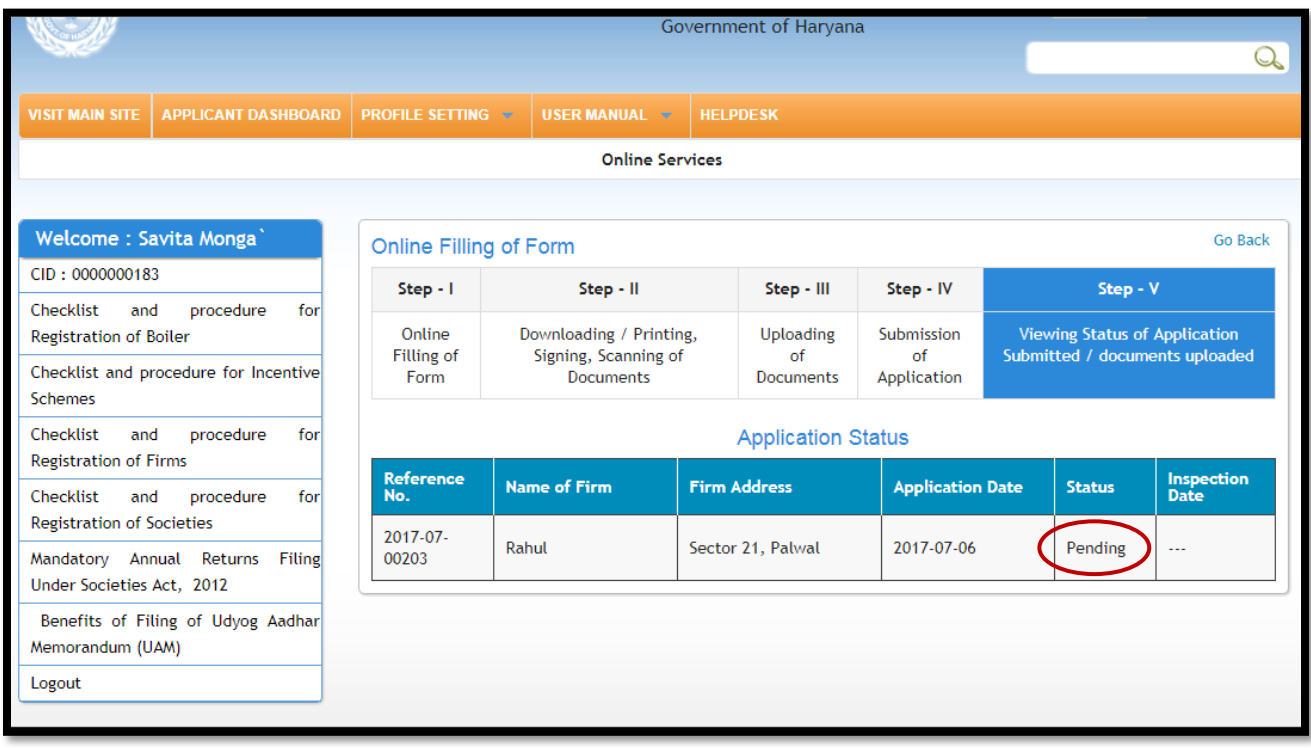

**Step 10:** The user can easily track the "**Status of Application** Submitted"

## **TRACKING OF APLLICATION:**

User can track the application through workflow history which is available at user login:

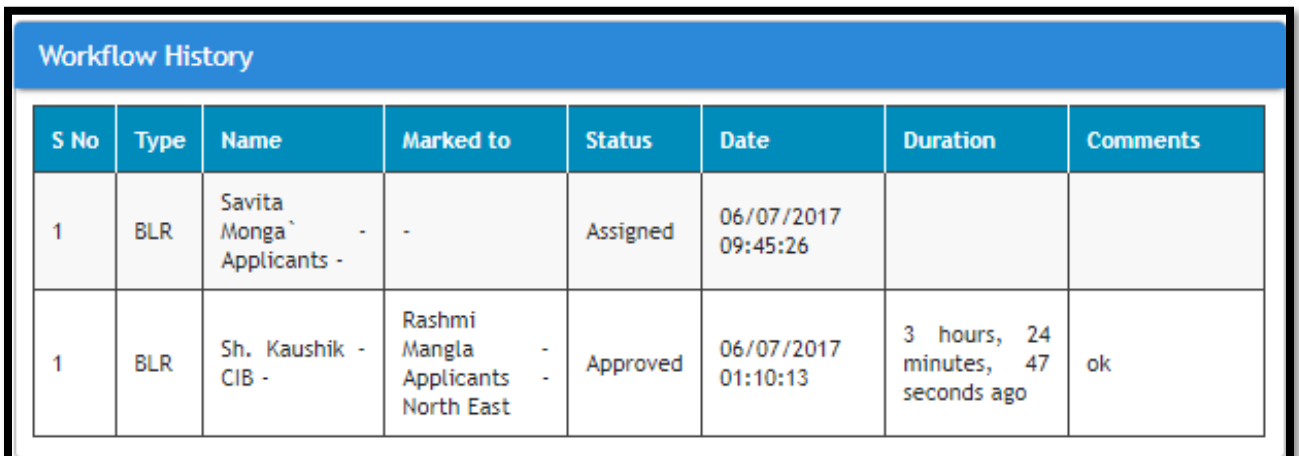

Admin Dashboard

Once the applicant submit the form then it shows on the admin portal

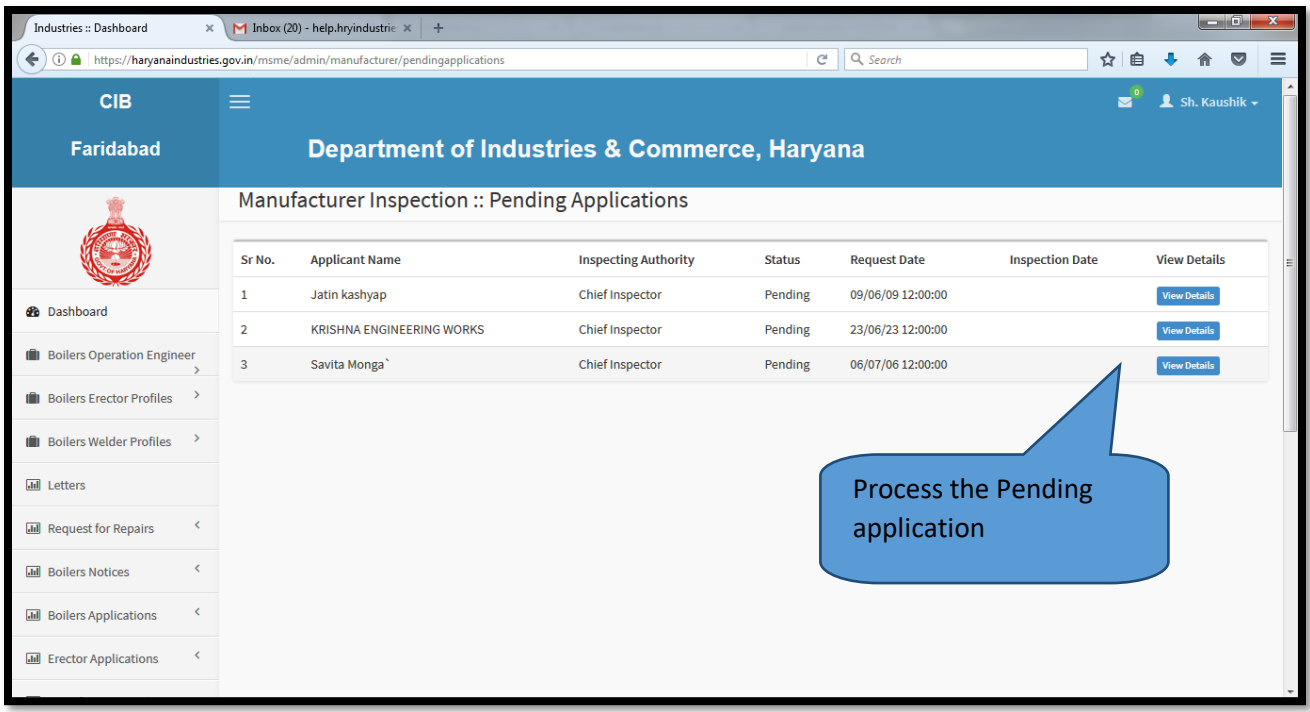

**Step 11:** After submission of application the next step will be "Paying Application Fee" through online mode. The user can pay the fee online without any physical touch point.

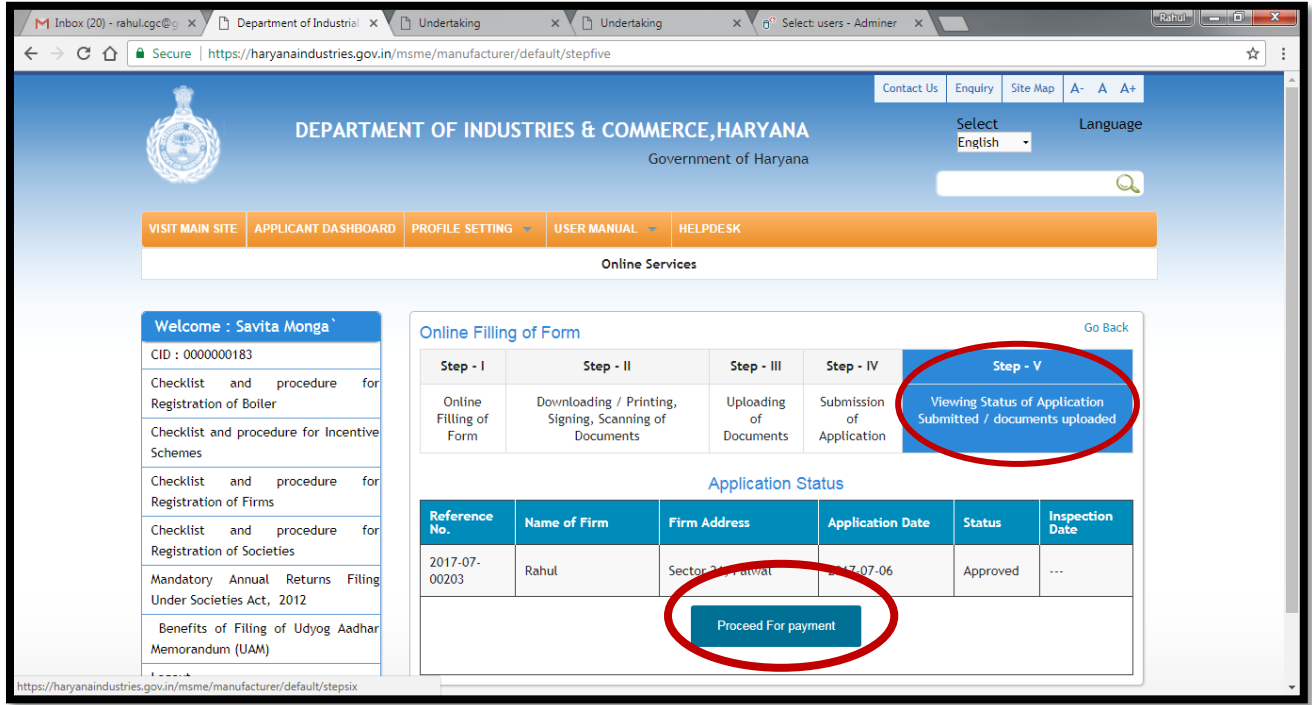

| <b>Rand Les Or</b><br>Mastert Page<br>$M$ Inbox (4) - help.hryindus $\times$<br>n <sup>o</sup> Select: society_registratic X \<br>$\Box$ (4,324 unread) - ipchary: $\times$ \[ New Tab<br>n <sup>e</sup> Select: society_apprvl_na X V<br>$\times$<br>$\times$ |                             |                                                       |                                                                 |                  |    |
|----------------------------------------------------------------------------------------------------|-----------------------------|-------------------------------------------------------|-----------------------------------------------------------------|------------------|----|
| Secure   https://egrashry.nic.in/WebPages/EgEChallanView.aspx<br>C<br>$\leftarrow$                                                                                                    |                             |                                                       |                                                                 |                  | 临☆ |
|                                                                                                    |                             |                                                       | <b>E-CHALLAN</b><br><b>Government of Haryana</b>                |                  |    |
|                                                                                                    | <b>Payee Details</b>        |                                                       |                                                                 |                  |    |
|                                                                                                    | <b>GRN</b>                  | 29744943                                              | Date: 08-08-2017                                                |                  |    |
|                                                                                                    | <b>Department</b>           | Industries                                            | <b>Type Of Payment</b>                                          | Online           |    |
|                                                                                                    | <b>Type Of Payment Mode</b> |                                                       | PRAN/GPF/PayeeCode/TIN/<br>Actt.No./VehicleNo./Taxid(If<br>Any) | $-2017-07-00052$ |    |
|                                                                                                    | <b>Office Name</b>          | Chief Inspector of Boilers<br>Chandigarh (03-00-1415) | <b>PAN No.(If Applicable)</b>                                   |                  |    |
|                                                                                                    | <b>Treasury</b>             | ChandigarhT                                           | <b>Full Name</b>                                                | Rahul            |    |
|                                                                                                    | Year (Period)               | (2020-17) One Time                                    | <b>Address</b>                                                  | secto 21 Palwal  |    |
|                                                                                                    | Town/City/District          | Chandigarh                                            | <b>PIN</b>                                                      | 123456           |    |

**Step 12:**Select payment mode i.e. Credit/Debit Card or Netbanking

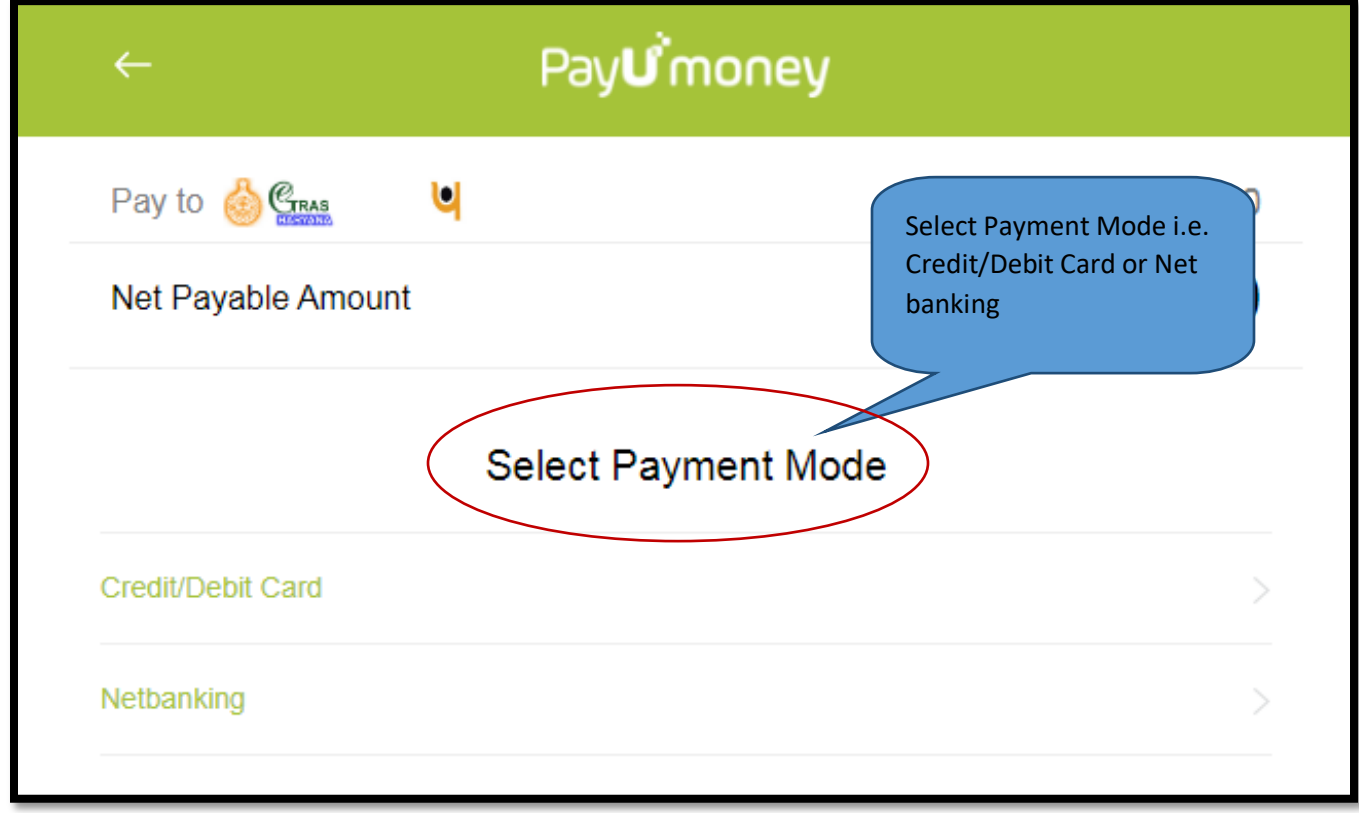

Payment status

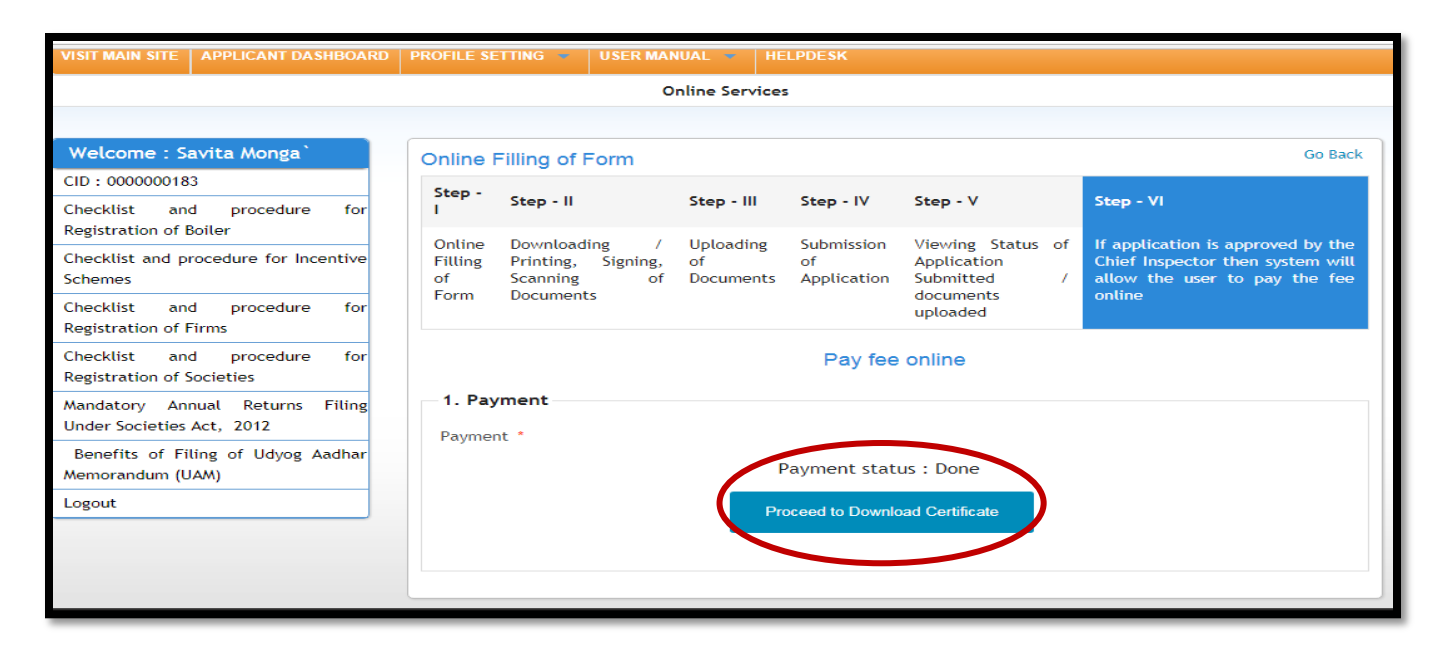

**Step 13:** User can easily download the certificate from department portal

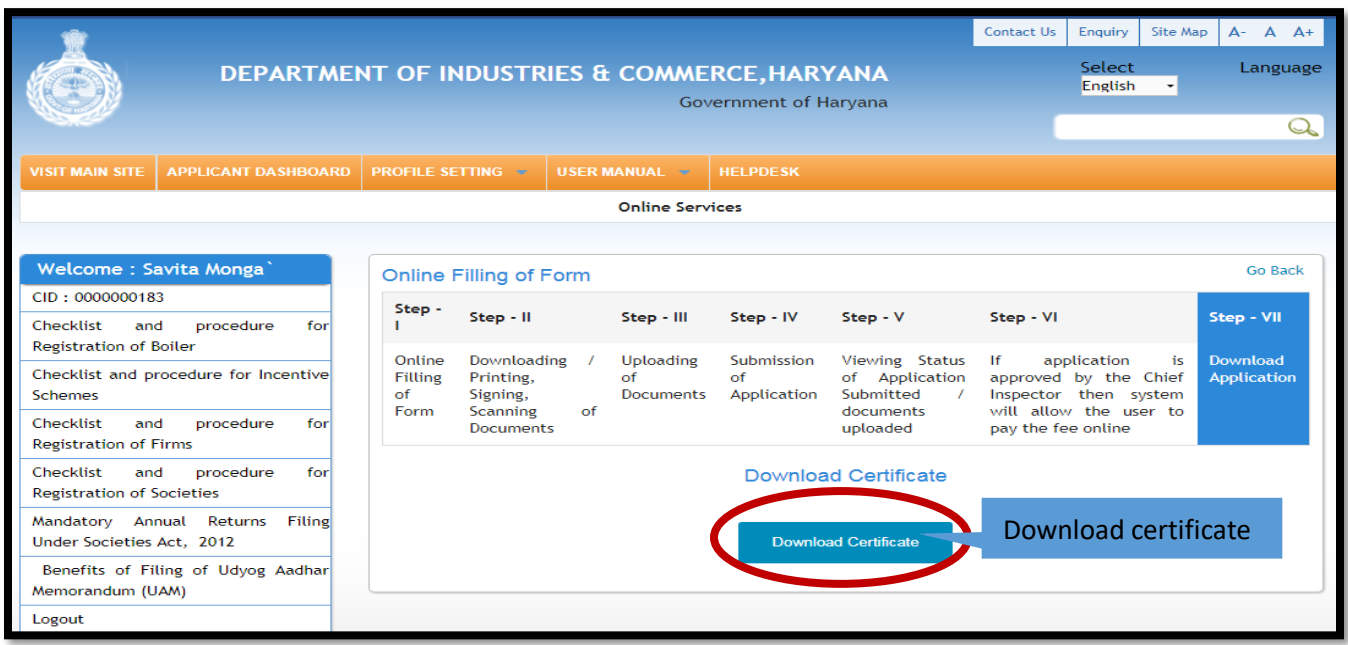

#### **Step 14: Issuance of Certificate**

Once the fee is successfully submitted by the investor and the project is found feasible by the department, the approval certificate is issued on the investor's account which he/she can be downloaded via user login

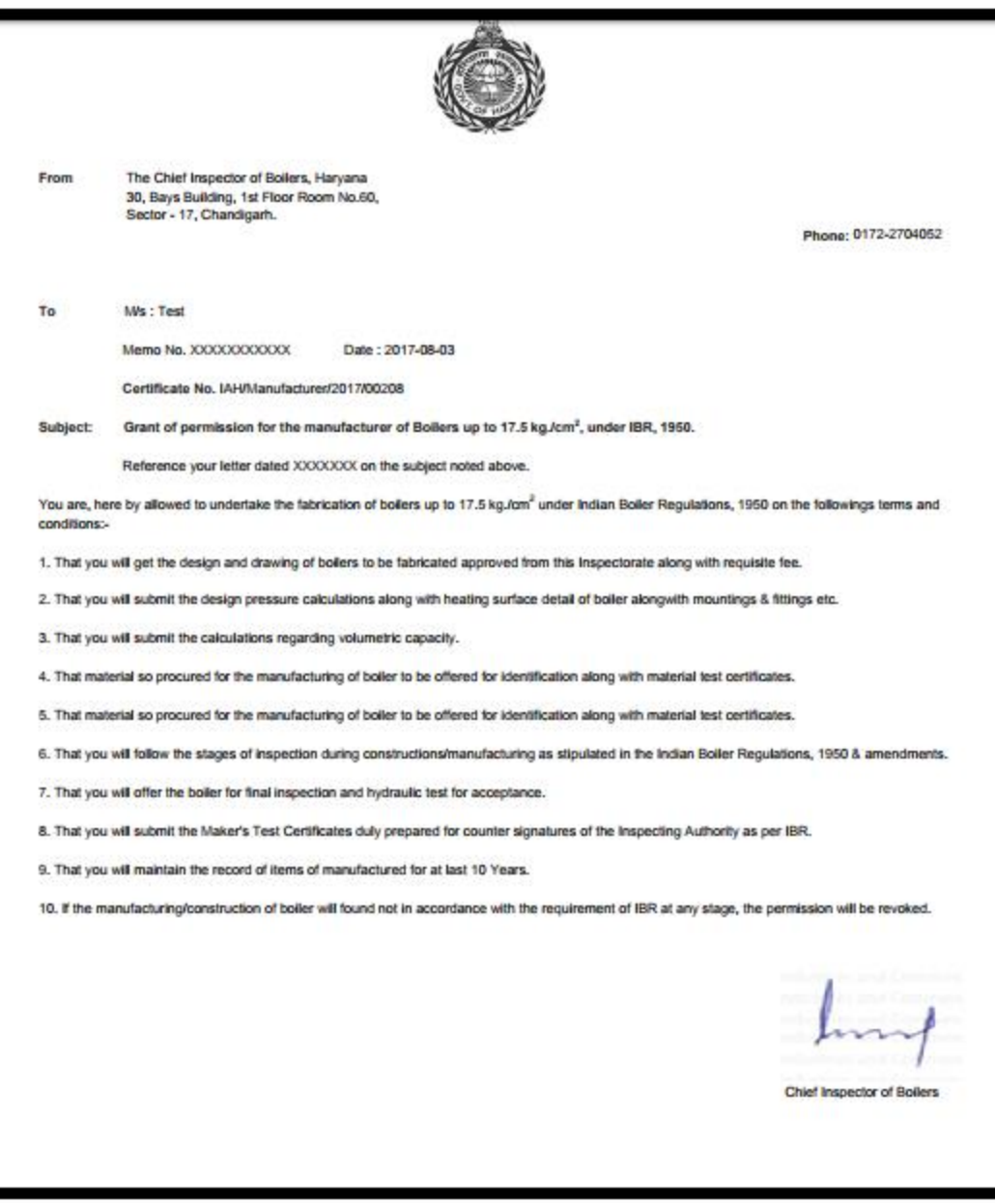